「BlueGriffon」で作るホームページ

#### ◆サンプル画面

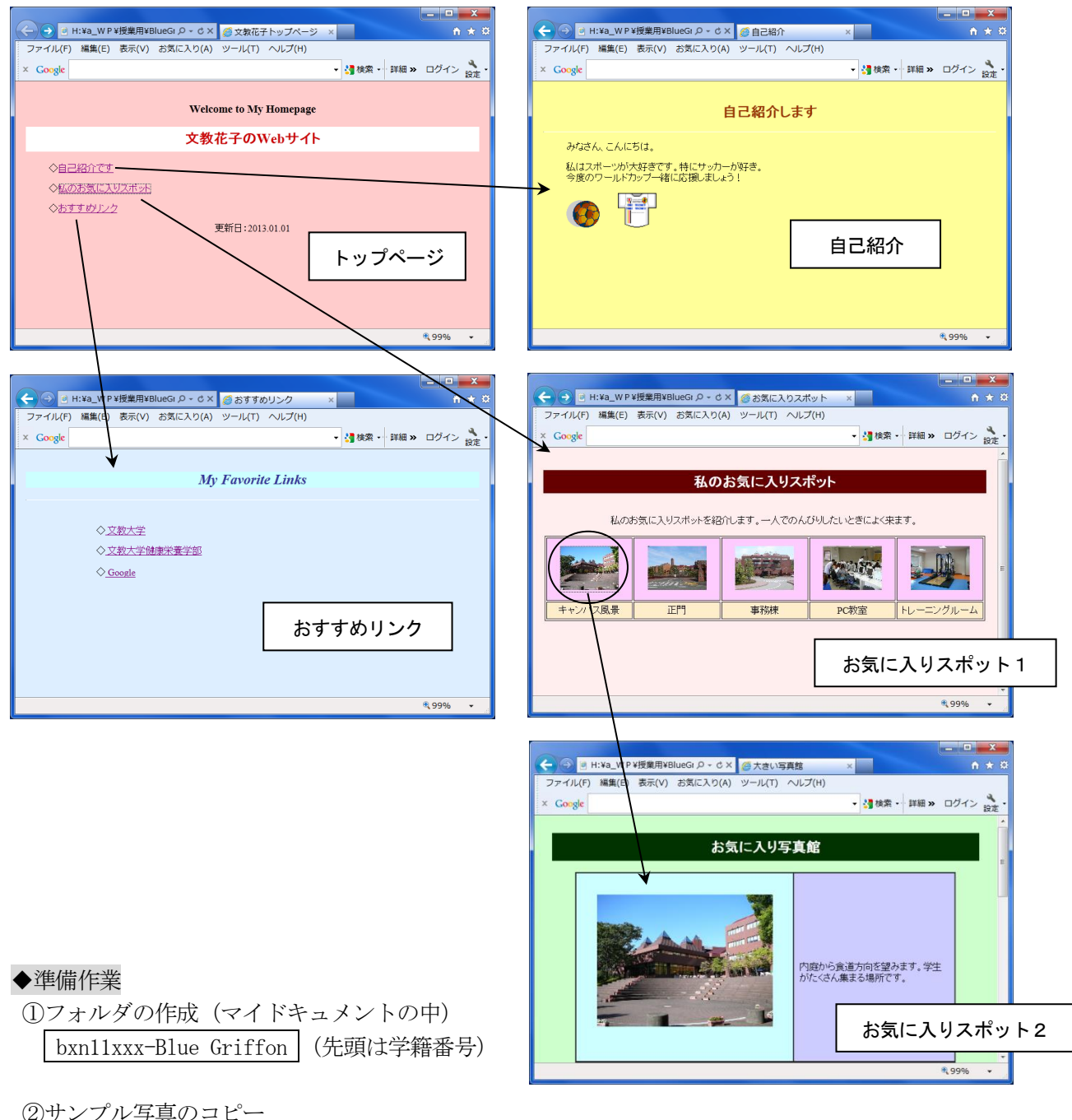

(以下のフォルダを開き、①の中へフォルダごとコピーする)

[public] → [jugyo] → [kenkou] → [太田] → [情報処理A] → campus-photo2013

◆作成するファイル (先頭は学籍番号)

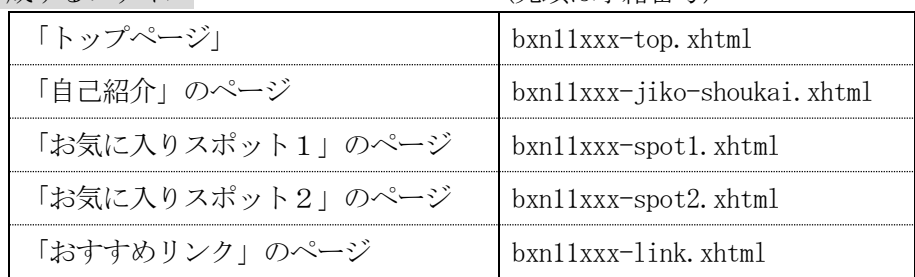

## Ⅰ.Blue Griffon の起動

<u>|スタート</u>||すべてのプログラム||Blue Griffon <mark>をクリックする</mark>

# Ⅱ.Blue Griffon の画面と初期設定

◇文字の入力例

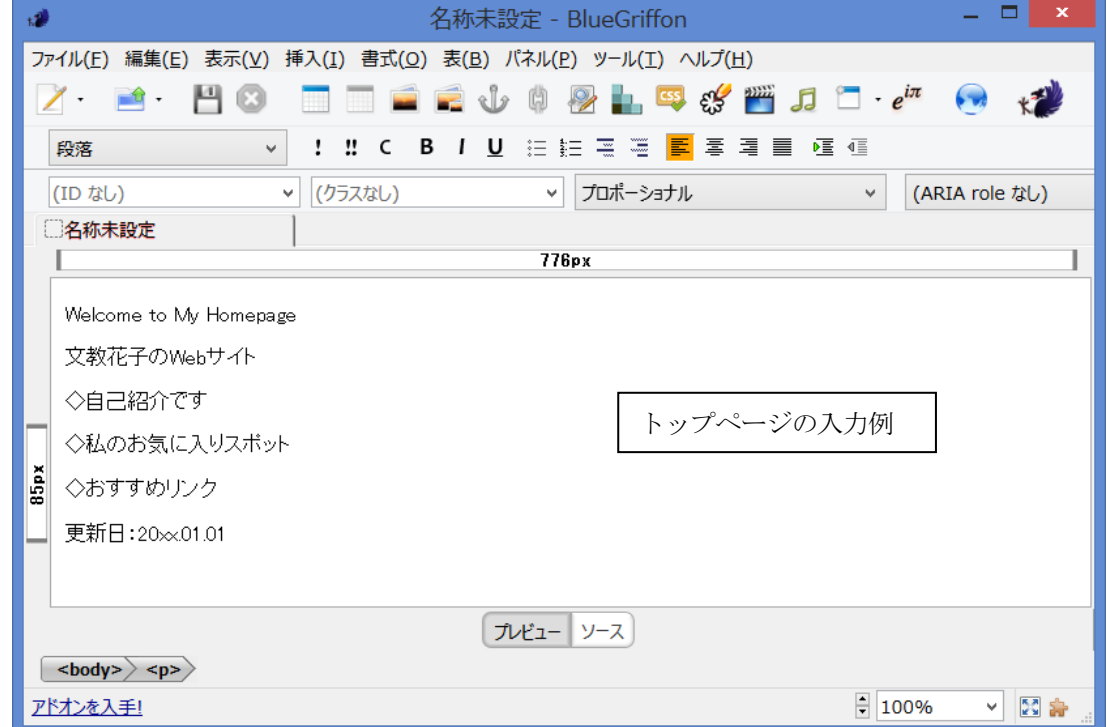

◇設定を変更しておく方がよいもの

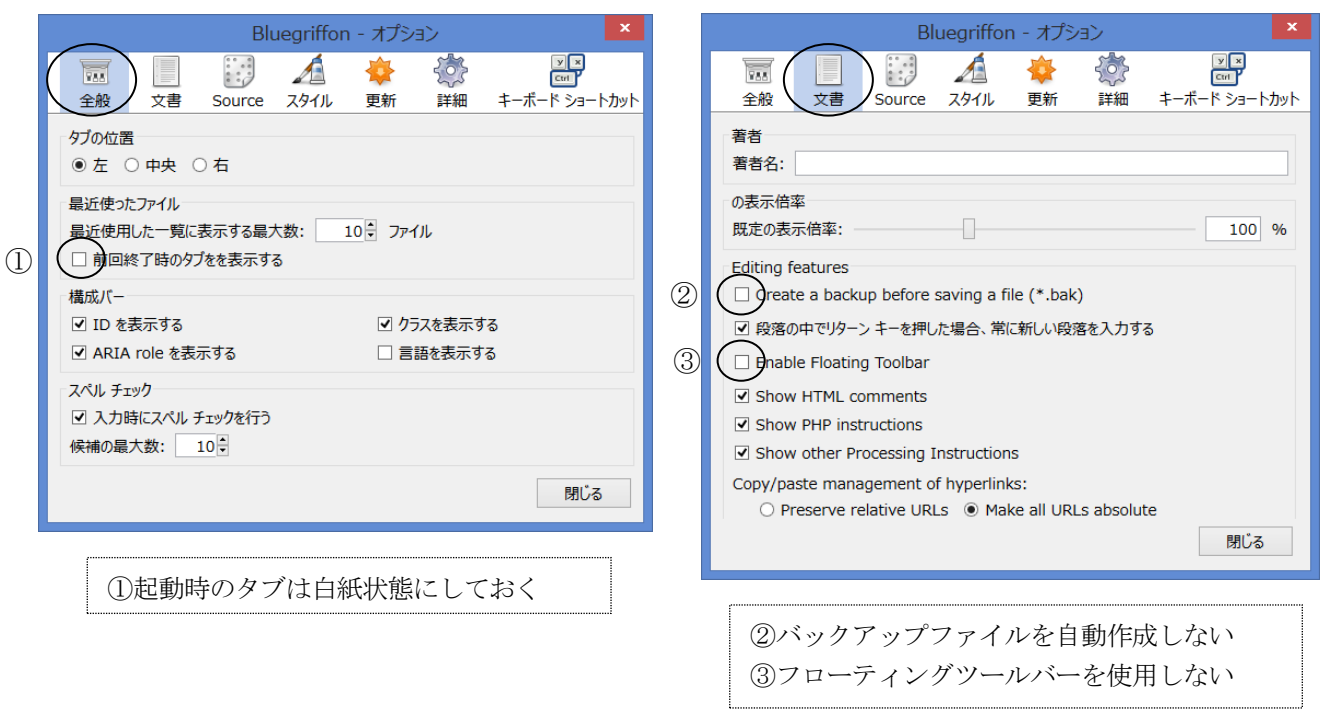

メニューの<mark>ツール</mark>ーオプションをクリックして、下記のチェックを off にする

### Ⅱ-1. ツールバーと文字の設定

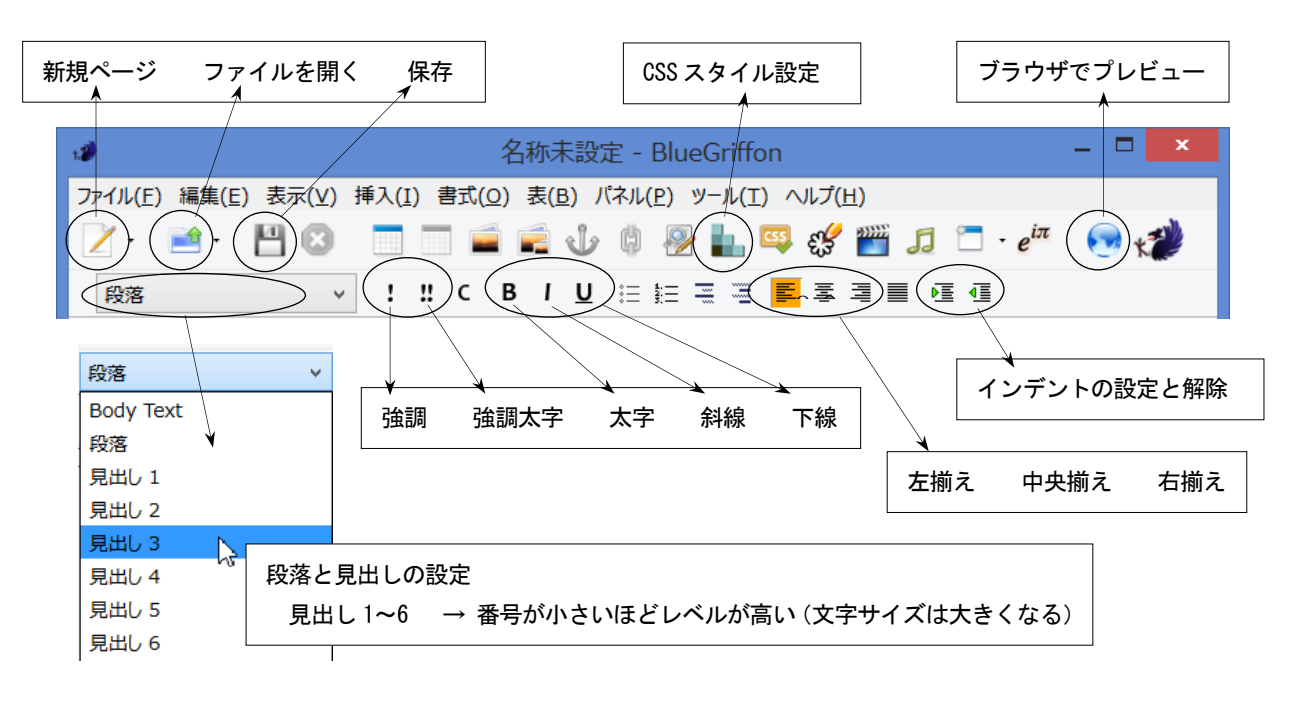

#### Ⅱ-2. 文字の色と背景色の設定

①CSS スタイルのアイコンをクリックして、スタイルプロパティを表示しておく ②変更したい行の上をクリックする

①

③スタイルの適用先を「この要素のみ(インラインスタイル)」にする ④スタイルプロパティの[色]から、前景色(文字色)または背景色をクリックする ⑤カラーパレットから色を選択する

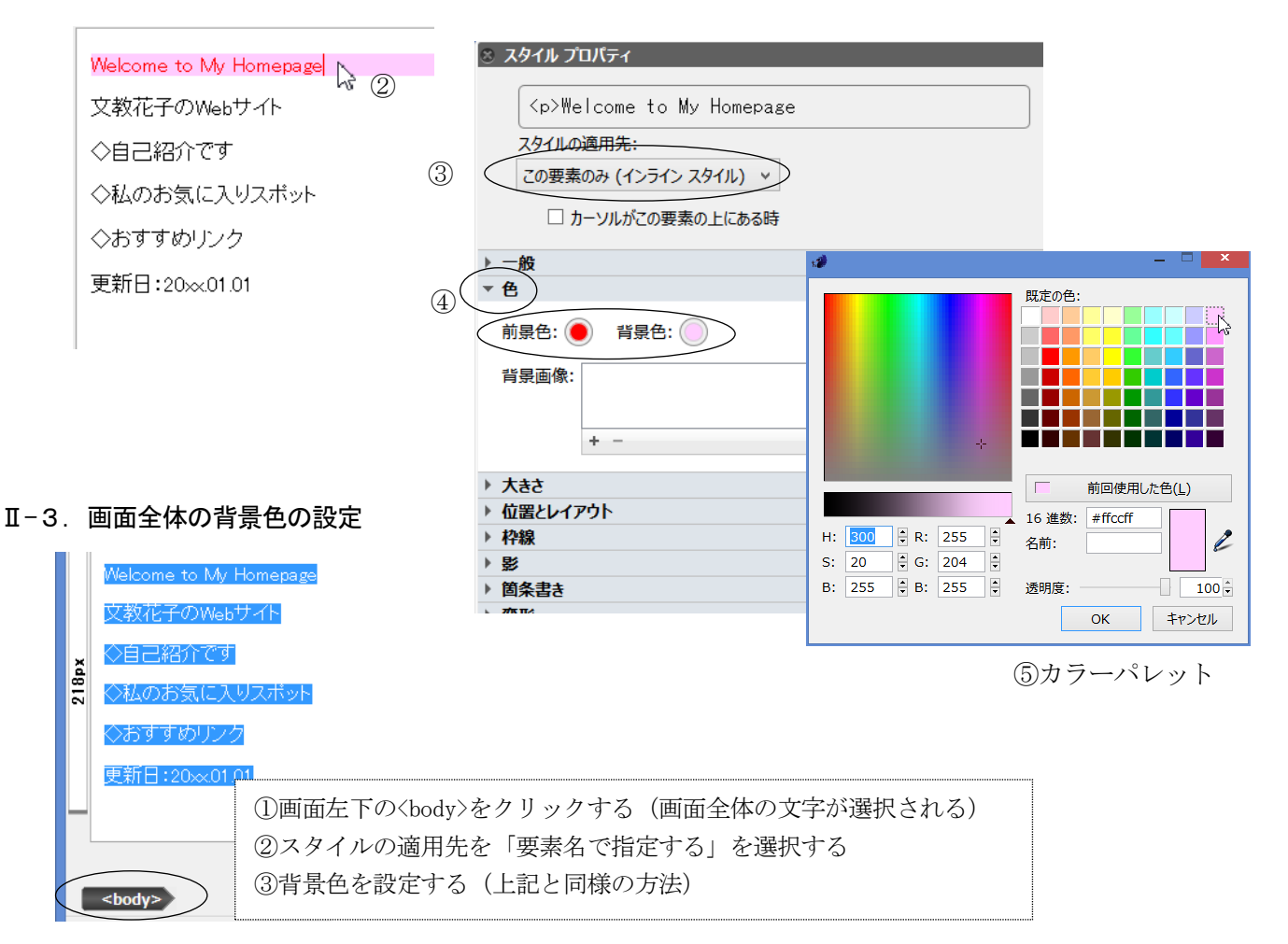

#### Ⅲ.ファイルの保存

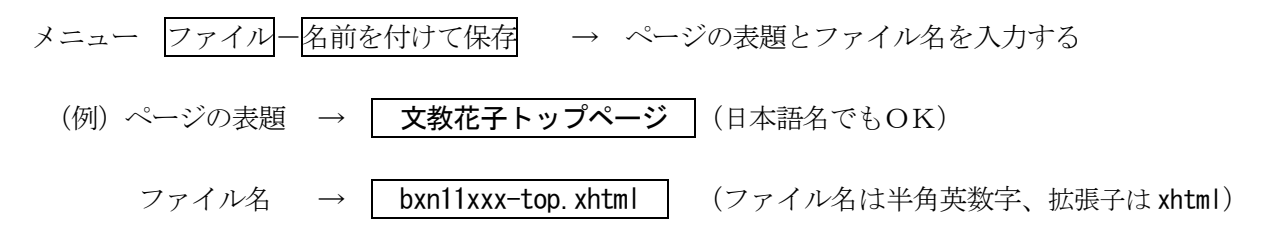

#### Ⅳ.リンクの設定

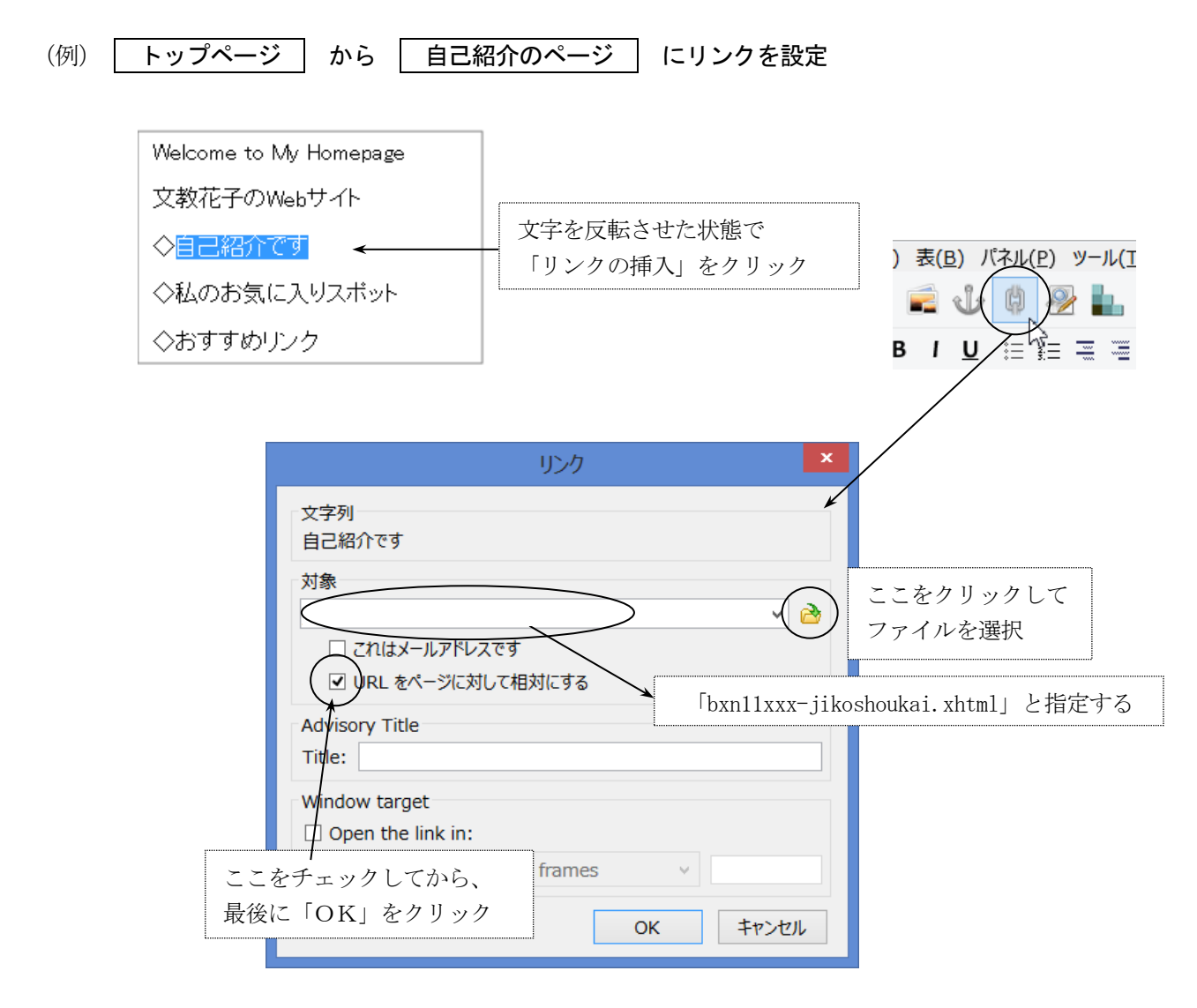

★外部のページへリンクさせたい場合は、「対象」の欄に URL を直接、入力する

(例)文教大学へのリンクの場合 http://www.bunkyo.ac.jp/ と入力する

#### Ⅴ.画像の取り込み

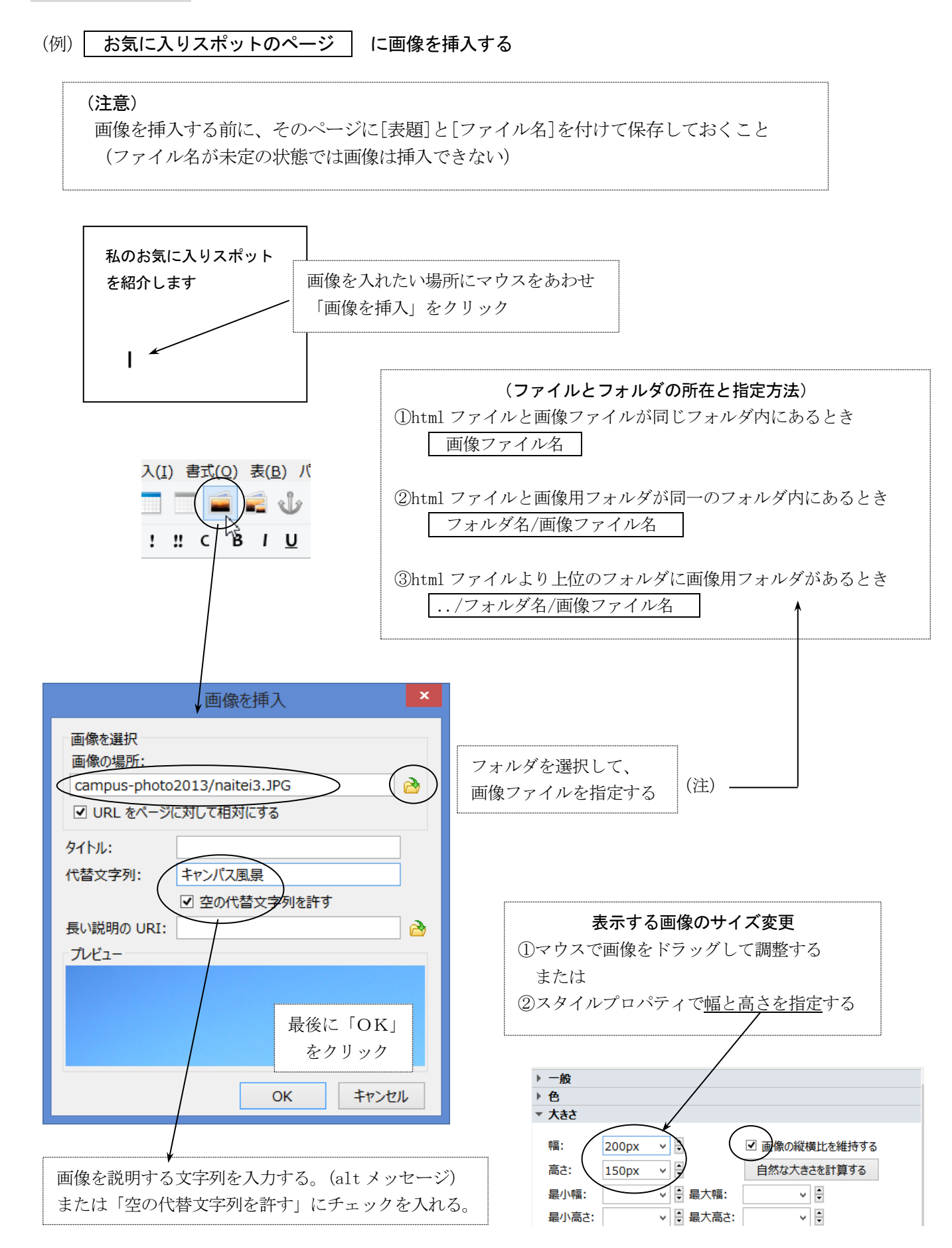

### Ⅵ.表の作成

(例)2行×5列の表を作成する

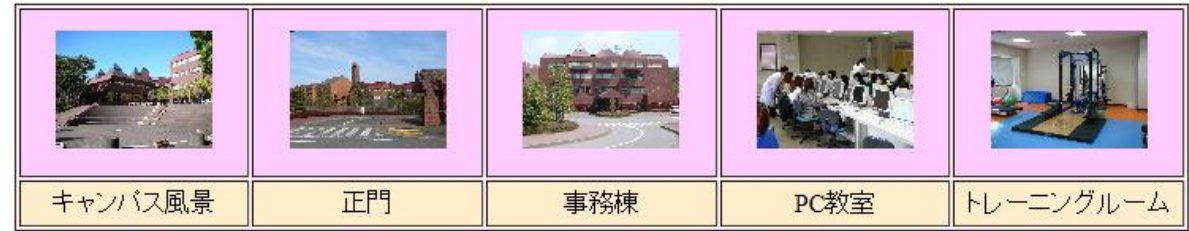

◇表の作り方

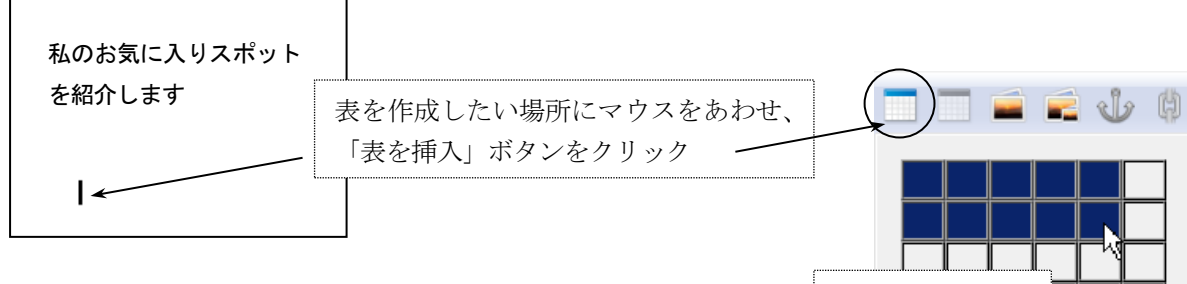

◇作成した表の設定変更

表の内側で右クリックして表のプロパティをクリックする

# 2行×5列の表 を作成する $2 \times 5$

表全体の設定

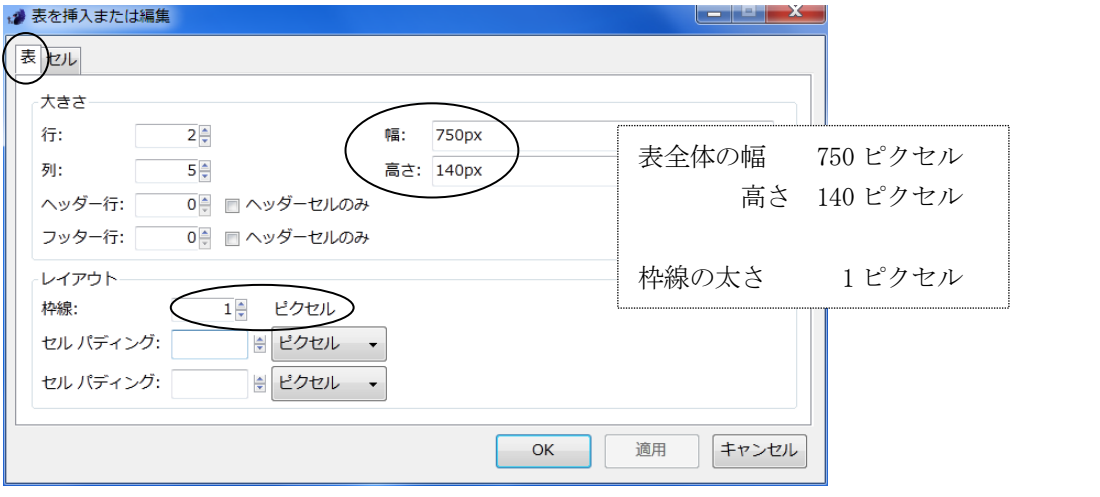

#### セル・行・列の設定

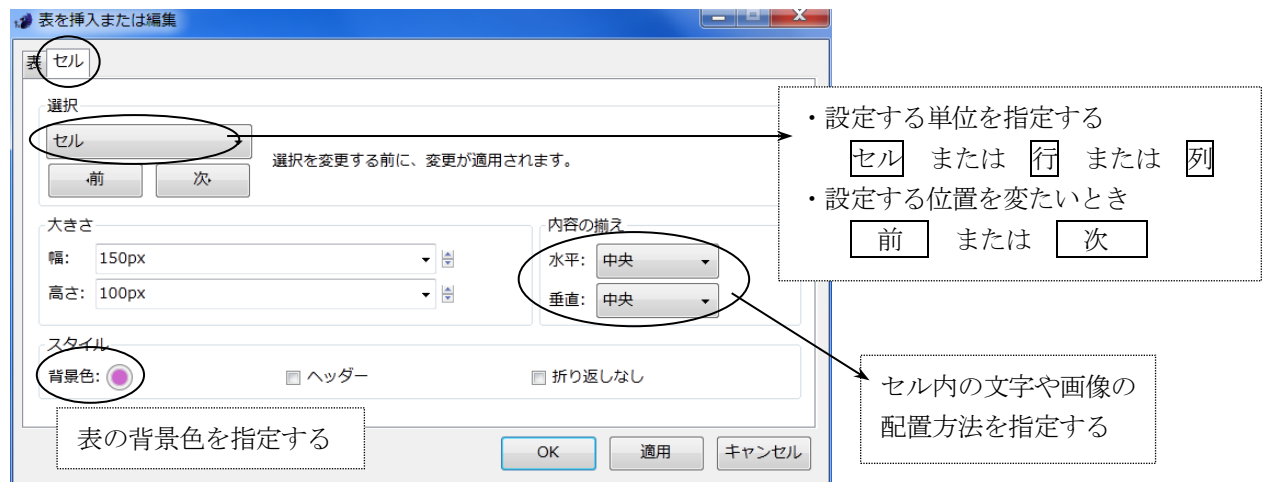